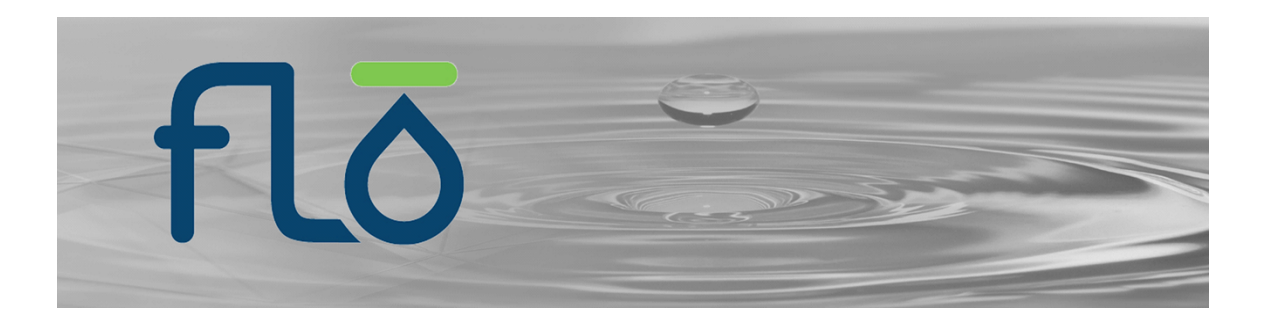

# **Water Agent for Flo by Moen**

brought to you by:

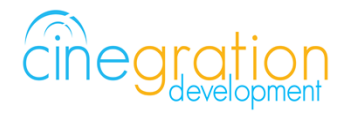

 $\mathcal{L}_\mathcal{L}$  , and the contribution of the contribution of the contribution of the contribution of the contribution of the contribution of the contribution of the contribution of the contribution of the contribution of  $\frac{1}{2}$ 

#### Compatible Control4 Systems:

This driver is compatible with Control4 3.0 or higher. A strong network connection is required to effectively utilize this driver.

#### Compatible Hardware:

This driver controls the Flo by Moen Water Device. To purchase or learn more visit: <https://meetflo.com/products/flo-home-water-system/>

Driver requires Flo by Moen device to be setup with valid account. FloProtect service is NOT required.

Control4 connected water sensors (for local water detection)

License Purchase, Driver Download & Change Log: Please visit [https://www.drivercentral.io](https://www.drivercentral.io/)

 $\_$  ,  $\_$  ,  $\_$  ,  $\_$  ,  $\_$  ,  $\_$  ,  $\_$  ,  $\_$  ,  $\_$  ,  $\_$  ,  $\_$  ,  $\_$  ,  $\_$  ,  $\_$  ,  $\_$  ,  $\_$  ,  $\_$  ,  $\_$  ,  $\_$  ,  $\_$  ,  $\_$  ,  $\_$  ,  $\_$  ,  $\_$  ,  $\_$  ,  $\_$  ,  $\_$  ,  $\_$  ,  $\_$  ,  $\_$  ,  $\_$  ,  $\_$  ,  $\_$  ,  $\_$  ,  $\_$  ,  $\_$  ,  $\_$  ,  $\frac{1}{2}$ 

#### Overview:

Now you can control water valve from any Control4 interface and create actions from custom event triggers. Flo by Moen is an excellent water monitoring device with the ability to turn water on and off. Now with Control4 integration by cindev, Flo by Moen can be linked into the smart

home.

# License Purchase & Assignment:

A single license will unlock as many instances of the driver as needed in your project. One instance of the Cloud Driver is required to activate all drivercentral licenses and trials. Here is a quick video that demonstrates the licensing process:

<https://www.youtube.com/watch?v=xXiX1euk9bU>

- 1. Create your project on the drivercentral.io website (this will generate a unique token used in the next step).
- 2. To download the driver locate the downloads tab on the driver page on drivercentral.io. Once downloaded unzip the file and add the driver to
- 3. Install and activate the drivercentral's Cloud Driver in your project by pasting the previously generated token in your project. If there is no license associated with the project a trial will automatically activate so long as the driver has not been installed in the past on the controller.
- 4. To purchase a license, locate the driver on drivercentral.io website and add to the cart. Once checked out the purchased license will be found under available licenses in the projects portal.
- 5. Using available licenses tool add a license to activate the driver in that project.
- 6. Once the Cloud Driver checks in to the project (it does so once every hour) the driver will activate.
- 7. If needed, use the Cloud Driver's action "Check Drivers" to force the check in and activate the driver right away.

Your driver activation is now complete! You may now continue to Driver Setup.

Further clarification with visual representation can be found in the articles on <https://help.drivercentral.io/>

# Driver Setup:

- 1. Install Flo by Moen Master Driver
- 2. Bind to Flo by Moen (Master) driver relay connection
- 3. Set notifications and extra settings
- 4. Refresh Navigators

Your driver setup is now complete! You may now continue to customizing all of the features of the driver.

Notification Settings:

Customize the kinds of notifications you and your client would like to receive based on events in the driver. Your customer can receive push notifications or emails when they are away. When at home they can choose receive the notifications via touchscreen or perhaps receive voice notifications when an event occurs. The driver is built in with certain defaults that the developers believed would be suitable for an average customer though the dealer may customize as they please. Messages may also be customized with composer variables being inserted in the notification. 4sight NOT required for text and email!

# Email/Text Notification Settings:

The email/text notifications set under Notification Settings may require an email address to send the email to. Here you may set both the Service email as well as Customer email preferences under the Email: Service and Email: Customer fields, respectively. You may also customize the subject line of the email in the Email: Subject field. In order to receive the notification to text enter the recipient's phone number followed by the correct carrier domain in the email section:

- AT&T: [number]@txt.att.net (SMS), number@mms.att.net (MMS)
- T-Mobile: [number]@tmomail.net (SMS & MMS)
- Verizon: [number]@vtext.com (SMS)
- Sprint: [number]@messaging.sprintpcs.com (SMS), number@pm.sprint.com (MMS)
- Note: Verizon does not allow MMS via this method with our email service. Only SMS (no picture) alerts are allowed.

A test email may be sent to verify functionality by going into Driver Actions and selecting the Test Service Email or Test Customer Email. Again, 4sight NOT required for text and email!

# UI Settings:

UI Button can be customized for both the Single Tap and Double Tap options as follows:

- Clear Leak Alarm
- Display Status
- Nothing
- Simulate Leak Alarm
- Toggle Water Valve
- Turn Water Off
- Turn Water On

There are several Icon Styles to choose from (see section "Icon Styles" for more details):

- standard
- water droplet
- $\bullet$  pipe

# Default Rooms:

By default the UI button will be added to the following rooms after installing the driver:

Security Section in all the rooms in the project

# **Icon Styles:**

Many Cinegration Development LLC drivers come with customizable icons, including the Water Agent for Flo by Moen. If you would like your own custom icons loaded into the driver, please email: drivers@cinegration.com. We can create customized icons that will provide the final style touches to your projects. For this, please send a sample picture or include a description of how you would like the icon to look. We would gladly load it into the driver for you for a fee.:

**PIPE ICON STATES** 

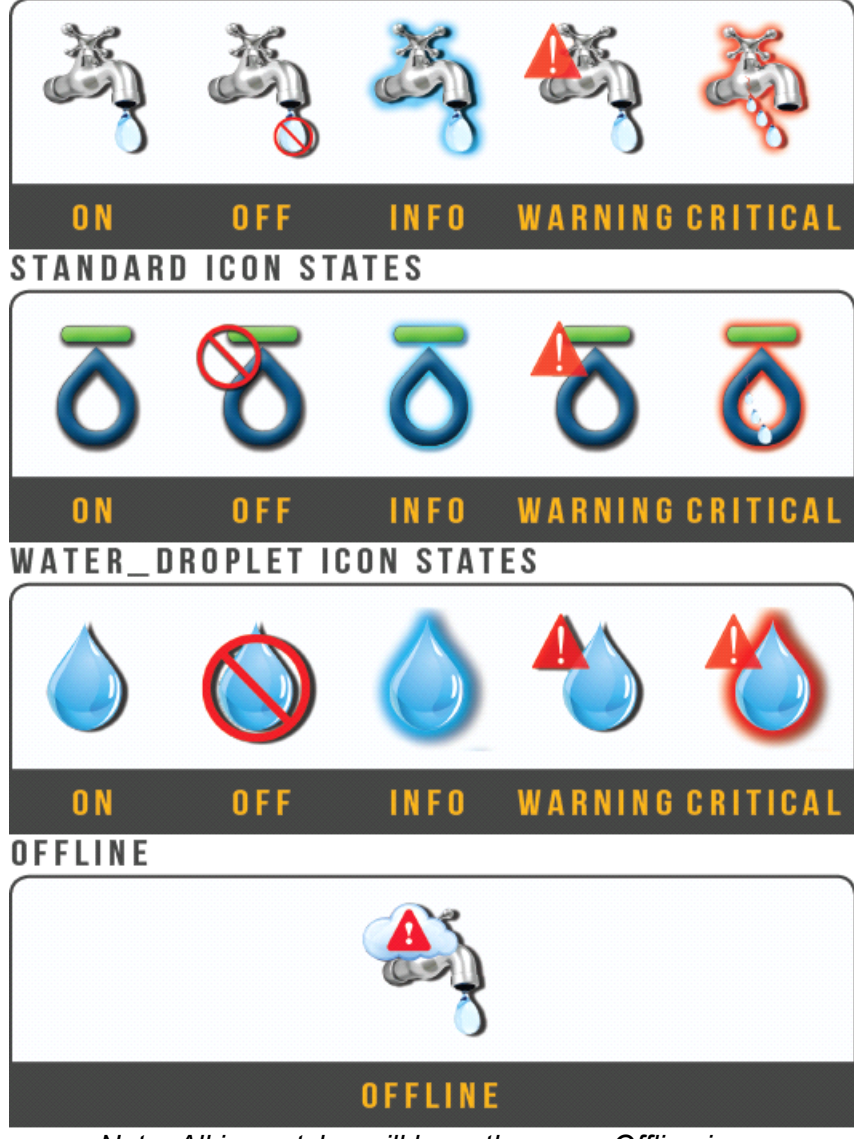

*Note: All icon styles will have the same Offline icon.*

# Showroom and Free Trial:

All Cinegration Development drivers for Control4 come with a 7-day trial. Simply add the drivercentral licensing driver, Cloud Driver, along with this driver and you can fully test the driver before purchasing. Including Cinegration Development drivers in your drivercentral showroom project will give you unlimited use without purchase.

### Support:

If you require additional driver assistance or are having some issues please visit our help desk: [https://help.drivercentral.io](https://help.drivercentral.io/)

# Warranty & Disclaimer:

Cinegration strives to provide fully working drivers without defects. However, changes and bugs may be found. Because of this, any bug/maintenance update to this driver will be free of charge. Due to the ever-changing nature of computer and audio/video systems, if a new version of the Control4 software creates issues with this driver, or feature enhancements, an upgrade version will be provided for an additional expense or free as determined by Cinegration.

This driver contains code written by Cinegration LLC. Any modification to this driver without the express written permission or without the express consent by Cinegration will void all warranties, constitute a ban on all drivers released by Cinegration and potentially legal action.

Developer Information: Cinegration Development, LLC [https://www.cindev.com](https://www.cindev.com/)

We are always looking to improve our drivers. Please send your suggestions to: info@cindev.com

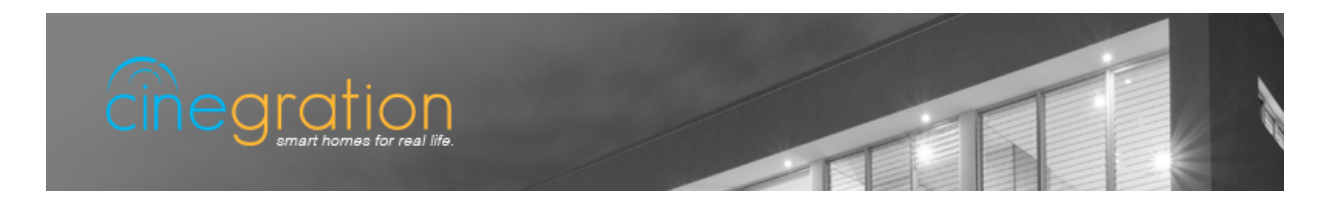